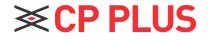

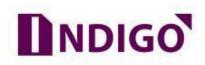

## **Playback Recording in DVR**

## How to Playback Recording in DVR?

We can check previous recording of DVR through DVR direct interface (GUI).

▶ Go for Main Menu  $\rightarrow$  Playback (option in Operation Tab).

|                     | admin ~            |             |                     |         |              |
|---------------------|--------------------|-------------|---------------------|---------|--------------|
| MAIN MENU           |                    |             |                     |         |              |
| SETTINGS            | Camera             | ے<br>Event  | Network             | Storage | System       |
|                     | (i)<br>Info        | Online User | َ<br>ُ لُنْ<br>Log  | Version | ()<br>BPS    |
|                     | D<br>PlayBack      | Backup      | <b>•</b><br>Display | Account | C<br>Upgrade |
| Search for and play | vback recorded vic | leo files.  |                     |         |              |

- Usually there are three file types:
  - R: Regular recording file.
  - A: External alarm recording file.
  - M: Motion detection recording file

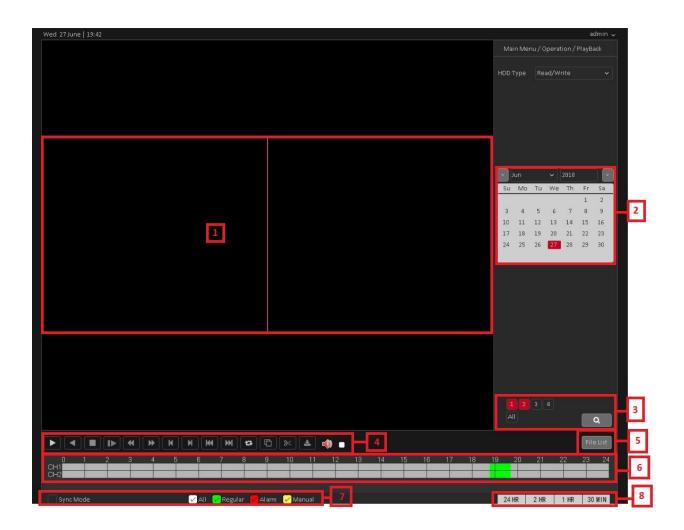

- > Please refer to the following Section for more information.
- Section 1: Display Window
  - a. Here is to display the searched picture or file.
  - b. Support 1/4/9/16-window playback.

## Section 2: Calendar -

- a. The Red highlighted date means there is picture or file. Otherwise, there is no picture or file.
- b. In any play mode, click the date you want to see, you can see the corresponding record file trace in the time bar.

- Section 3: Channel Selection
  - a. Select the channel for which user want to check playback. No. of channel to select may vary due to different model.
  - b. The time bar will change once user select the channels.
- Section 4: Playback control
  - a. Please refer to below sheet for more Details -

| Button | Function             | Button | Function           |
|--------|----------------------|--------|--------------------|
|        | Play/Pause           |        | Play Backward      |
|        | Stop                 |        | Slow Playback      |
| •      | Reverse Fast         |        | Fast Playback      |
| Ν      | Previous Frame       | M      | Next Frame         |
| ж      | Previous File        | ₹      | Next File          |
| 13     | Repeat Playback      | Ð      | Full Screen        |
| 8      | Start Video Clipping | 3      | End Video Clipping |
| *      | Download             |        |                    |

- Section 5: File List
  - a. The file list is to display the first channel of the record file. As seen in below image.
  - b. Double click on file to start playback.
  - c. User can also search the file as per selected time.

| Main Menu / Operation / PlayBack |  |  |  |  |
|----------------------------------|--|--|--|--|
|                                  |  |  |  |  |
| 23 : 59 : 59                     |  |  |  |  |
| Start Time                       |  |  |  |  |
| 10:48:51 R                       |  |  |  |  |
| 10:49:18 R                       |  |  |  |  |
| 10:49:39 R                       |  |  |  |  |
| 11:15:00 M                       |  |  |  |  |
| 11:15:16 R                       |  |  |  |  |
| 11:16:12 M                       |  |  |  |  |
| 11:16:30 R                       |  |  |  |  |
| 11:16:54 M                       |  |  |  |  |
|                                  |  |  |  |  |

- Section 6: Time Bar
  - a. It is to display the record type and its period in current search criteria.
  - b. In 4-window playback mode, there are corresponding four time bars. In other playback mode, there is only one time bar.
  - c. Use the mouse to click one point of the color zone in the time bar, system begins playback.
  - d. The time bar is beginning with 0 o'clock when you are setting the configuration. The time bar zooms in the period of the current playback time when you are playing the file.
  - e. The green color stands for the regular record file. The red color stands for the external alarm record file. The yellow stands for the motion detect record file.
- Section 7: Record type and Synchronize
  - a. In any play mode, the time bar will change once you modify the search type.
  - b. While playing the file, select sync mode, system can switch to the same period of the corresponding channel to play.
- Section 8: Time Bar Unit
  - a. The option includes: 24Hr, 12Hr, 1Hr and 30Min. The smaller the unit, the larger the zoom rate. You can accurately set the time in the time bar to playback the record.
  - b. The time bar is beginning with 0 o'clock when you are setting the configuration. The time bar zooms in the period of the current playback time when you are playing the file.

## **Thank You for Choosing CP Plus!**

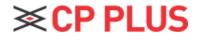

Website: - <u>www.cpplusworld.com</u> Email id: - <u>sales@cpplusworld.com</u>; <u>support@cpplusworld.com</u>